If you are a DVSS student you do not need to create an account. You simply need to use your network username and password to access your information.

#### In a browser go to drumvss.ca and select the PowerSchool link.

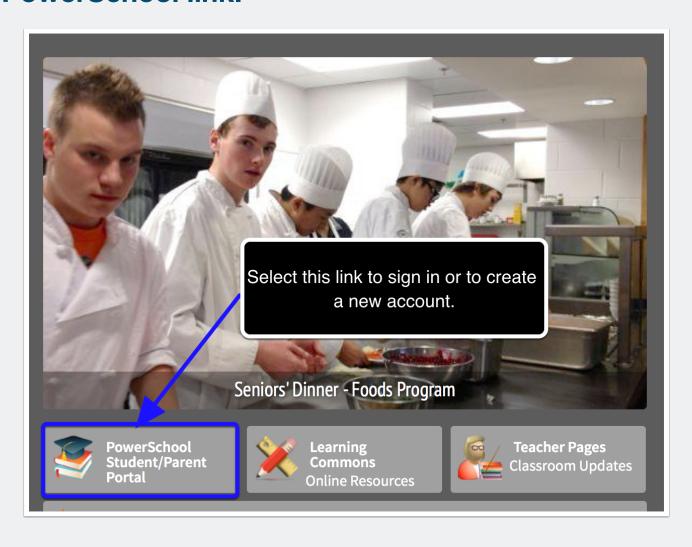

#### Selecting the PowerSchool link will take you to this screen to sign in.

You can also get to the log in screen by entering www.sis.ghsd75.ca into any browser. If you already have an account simply enter your username and password.

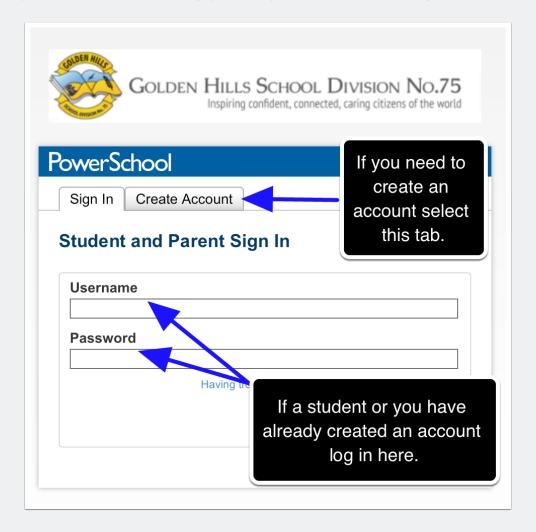

#### Selecting the Create Account tab will take you to this screen.

Once here simply select create account.

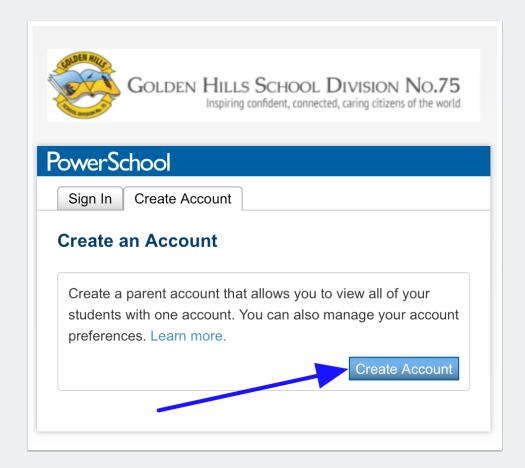

#### **Create Parent Account**

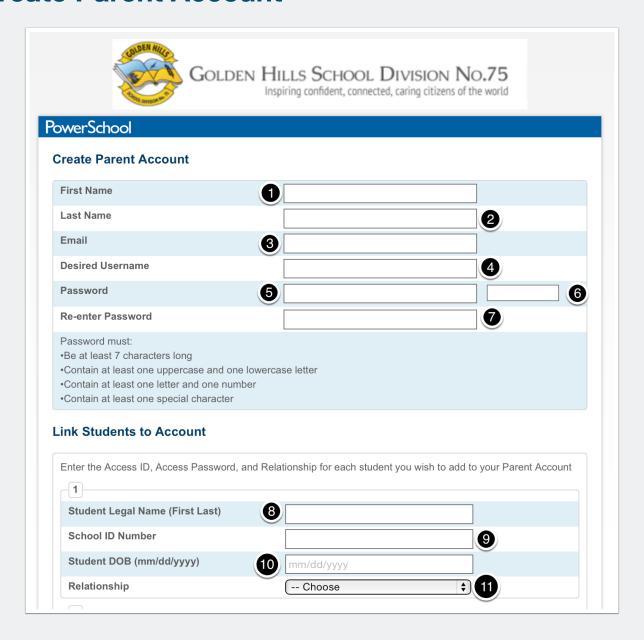

This is where most of the work is done:

- 1. Simply enter your first name.
- 2. Enter your last name.
- 3. Enter the email address you will use for DVSS to contact you.

- 4. The default user name can be anything you choose.
- 5. Enter your desired password based on the requirements listed.
- 6. This will show you a barred indicator as to how strong a password you have created.
- 7. Re-enter your password.
- 8. If you have more than one child, even in multiple schools, this is where you enter each child's information; starting with their legal first name and last name.
- 9. The Student ID Number is **not** their ASN, Alberta Student Number. It is the number set by the database and will either start with 5725 or 5726. It can be found on a printout of their timetable or report card.
- 10. Enter your child's date of birth. Ensure that all single digit numbers begin with a "0" for example: 01/05/2000.
- 11. Finally, indicate your relationship to the student.

If you have more that one child attending a school in GHSD, begin again at step 8. There will be a submit button at the bottom right of the screen. Select submit and you will be ready to log into the Student/Parent Portal for PowerSchool.